# Инструкция по созданию заказа в МП DocsInBox

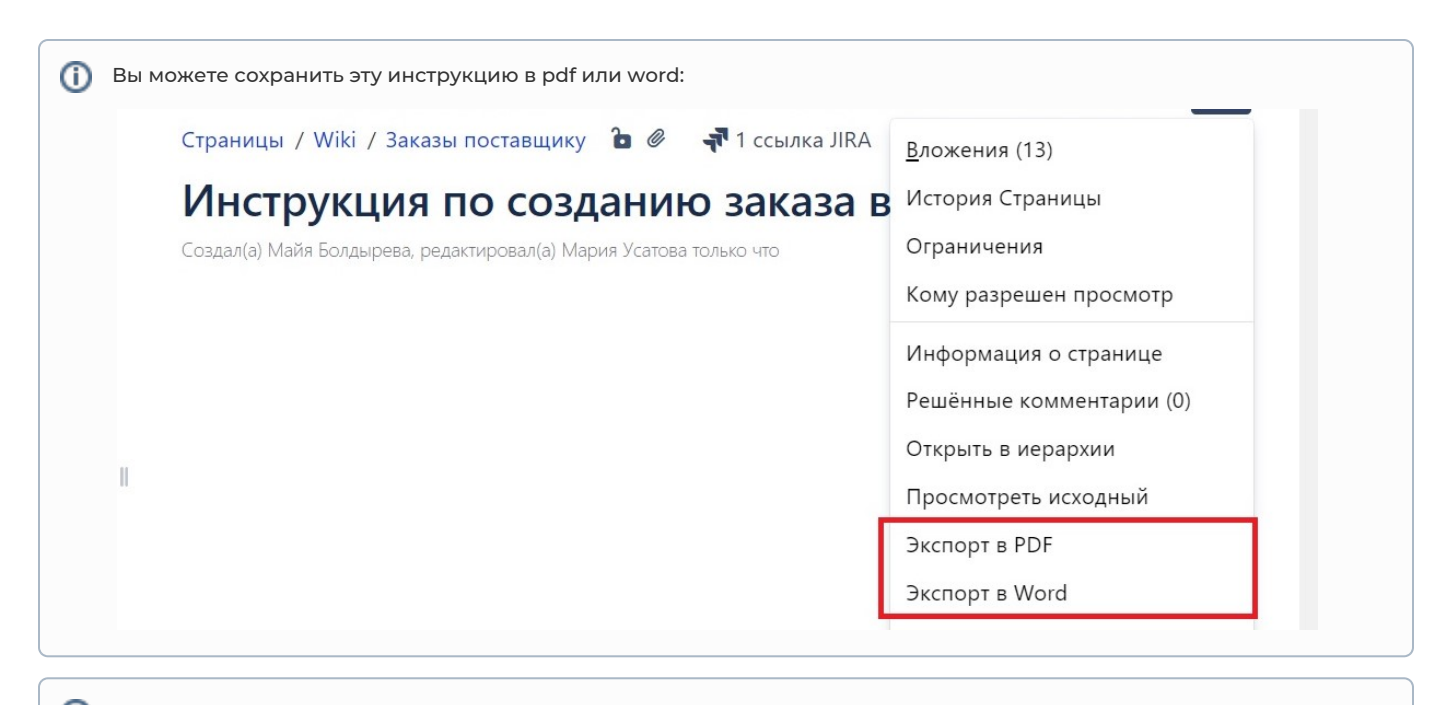

Если вы заметите неточности в инструкции или опечатки, или что-то описано непонятно, вы можете с нами связаться по электронной почте: [support@docsinbox.ru](mailto:support@docsinbox.ru)

#### Содержание документа

- 1. [Выберите дату поставки](#page-1-0)
- 2. [Выберите поставщика](#page-2-0)
- 3. [Добавьте строки заказа](#page-3-0)
- 4. [Выберите менеджера поставщика](#page-6-0)
- 5. [Отправьте заказ](#page-10-0)

В нижней части экрана приложения в меню необходимо выбрать кнопку "Заказы". Откроется окно со списком заказов для выбранного ранее ЮЛ.

Для создания нового заказа необходимо нажать на кнопку "+" справа внизу страницы.

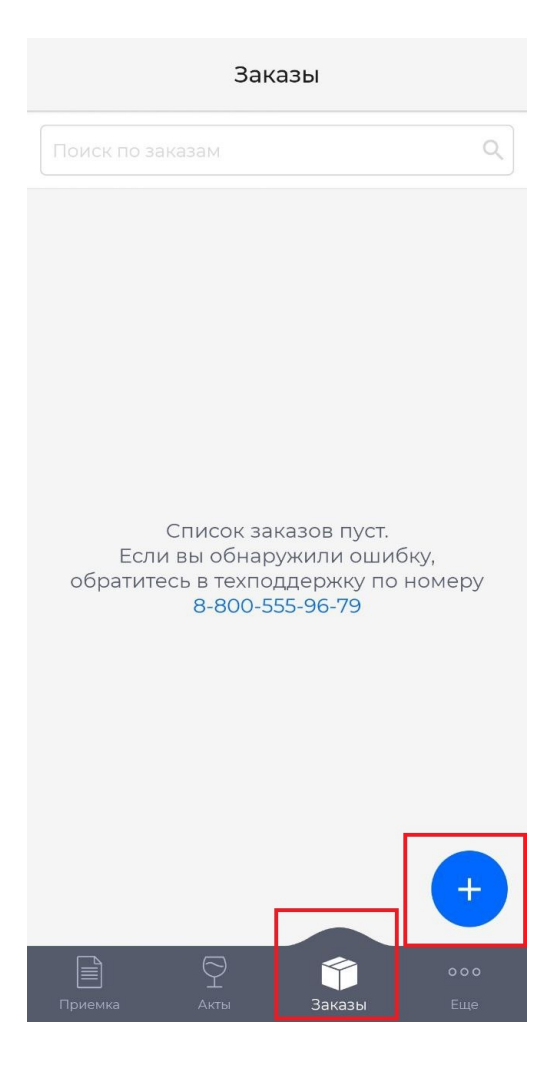

## <span id="page-1-0"></span>Выберите дату поставки

Откроется 1 шаг создания заказа - выбор даты поставки.

Выберите дату, на которую необходимо привезти заказ. На главном экране в заказе отображается дата поставки независимо от статуса заказа.

#### **3** App Store **all** କ  $17:33$  $C$  6 53%

 $\langle$ Выберите дату поставки

#### Дата поставки

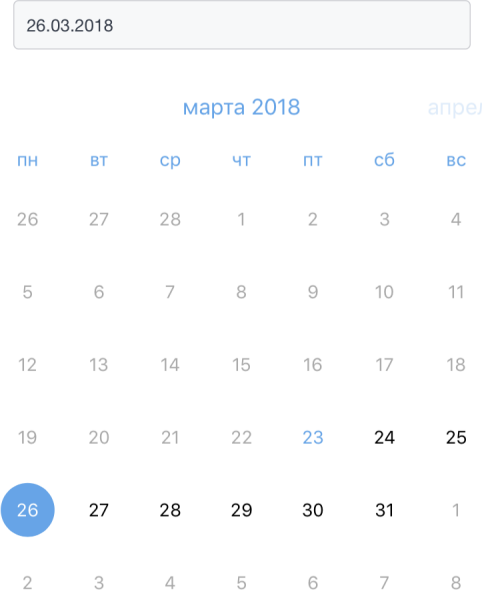

Продолжить

## <span id="page-2-0"></span>Выберите поставщика

На первом шаге создания заказа также необходимо выбрать поставщика. Сразу на экране будет отображен список поставщиков, которые в течении последних 2х месяцев либо присылали поставки выбранному ресторану, либо получали заказы от него. Под названием поставщика есть строка с дополнительной информацией о взаимодействии с поставщиком: суммарное количество накладных и заказов, дата последней поставки и дата последнего заказа.

Если Вы не можете найти нужного, можете воспользоваться поисковой строкой.

Для выбора поставщика надо просто кликнуть на нужного поставщика.

#### $17:33$   $\qquad \qquad \bullet 53\%$ **B** App Store II 字

 $\overline{\left( \right. }%$ Выберите поставщика

Q Поиск...

#### ОАО "Л Дистрибьюшен" (7810558903 / 00000004)

кол-во документов: 17, посл. поставка 03.03.2018, посл. заказ 21.03.2018

### ООО "МЕТРО Кэш энд Керри" (7704218694 / 00000003)

кол-во документов: 13, посл. поставка 02.03.2018, посл. заказ 21.03.2018

 $\rangle$ 

 $\rightarrow$ 

 $\rangle$ 

#### ООО "СИМПЛ-СПБ" (7802302746 / 00000001)

кол-во документов: 12, посл. поставка 05.03.2018, посл. заказ 28.02.2018

### OOO "MAPC" (7802764701 / 00000002)

кол-во документов: 7, посл. поставка 02.03.2018,<br>посл. заказ 08.02.2018

### ООО "Тайм Системс" (7841038171 / 784045001)

кол-во документов: 1, посл. поставка 01.02.2018

### <span id="page-3-0"></span>Добавьте строки заказа

После выбора поставщика нажмите на кнопку "Создать заказ" Строки заказа автоматически заполнятся по последним поставкам за последний месяц. Если от данного поставщика не было поставок за этот период, строки заполнятся топ-50 номенклатурой поставщика. Сообщение об авто-заполнении заказа будет высвечиваться вверху экрана в вслывающем блоке. Также в нем есть поле для ввода комментария ко всему заказу и кнопка, предоставляющая возможность удалять строки.

Всплывающий блок можно закрыть, кликнув на кнопку

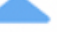

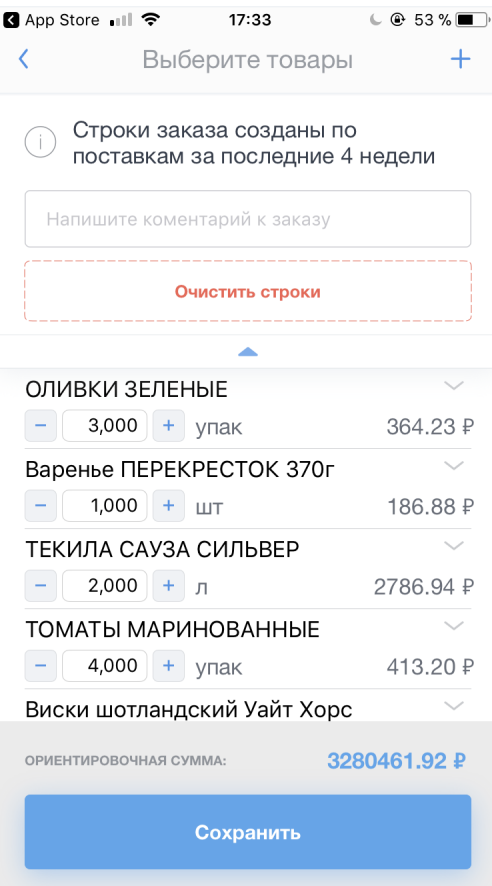

В списке товаров Вы можете изменять количество заказа, кликая на кнопки "+" и "-". А также кликнув по количеству можно задать значение через клавиатуру.

Удалять строки можно свайпом влево.

Для добавления товара к заказу необходимо кликнуть на кнопку "+" вверху страницы. Откроется экран, на котором необходимо в поисковой строке ввести запрос. Поиск будет происходить по номенлатуре поставщика.

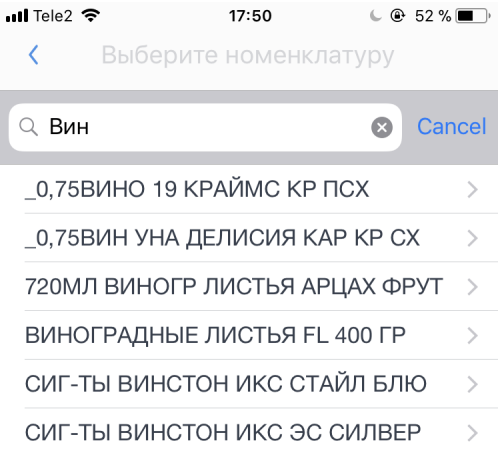

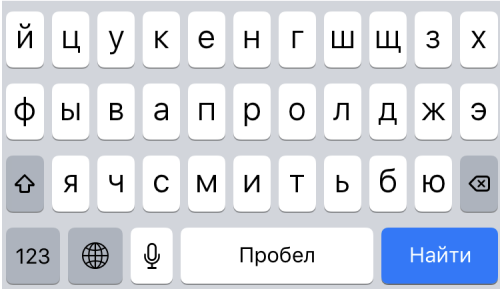

Есть возможность добавлять комментарий к товару. Для этого надо кликнуть на его название. Откроется всплывающий блок с сопоставленной номенклатурой ресторана и полем для ввода комментария.

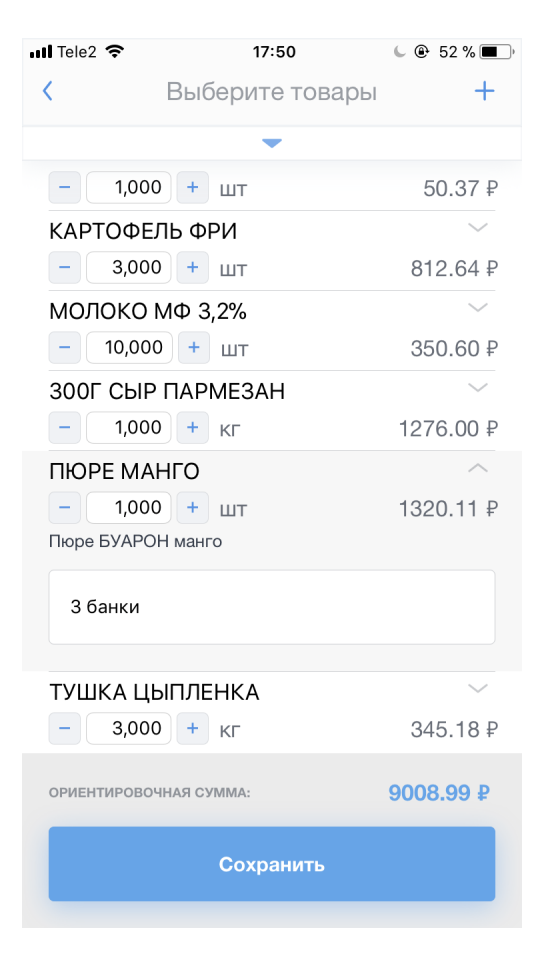

После составления всего списка товаров в заказе, необходимо нажать кнопку "Сохранить".

### <span id="page-6-0"></span>Выберите менеджера поставщика

После окончания редактирования списка товаров, необходимо выбрать менеджера поставщика, которому будет отправлено оповещение о заказе. Если Вы ранее отправляли поставщику заказы или у поставщика всего один менеджер, то он автоматически подставится в заказ.

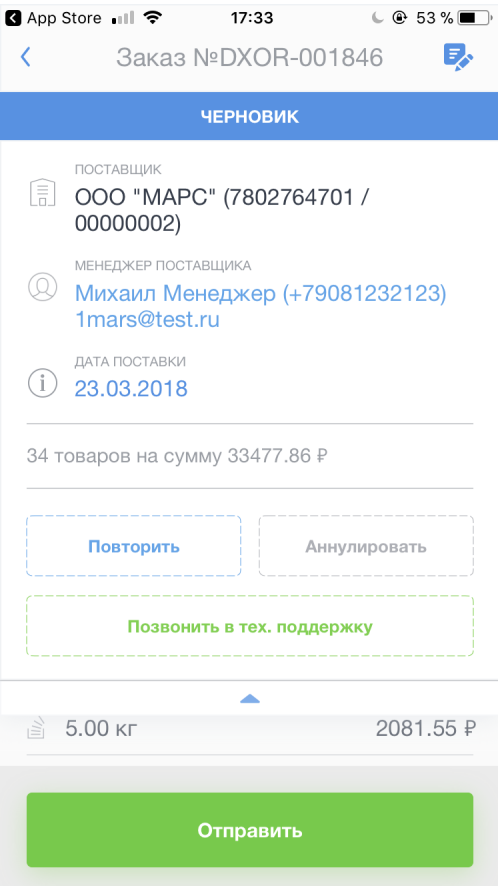

Если выбранный менеджер не тот, с которым вы работаете, то можете его поменять. Для этого необходимо кликнуть на строку с именем и контактными данными менеджера поставщика. Появится всплывающее окно с возможными действиями с указанным в заказе менеджером поставщика. Необходимо выбрать вариант "Выбрать другого".

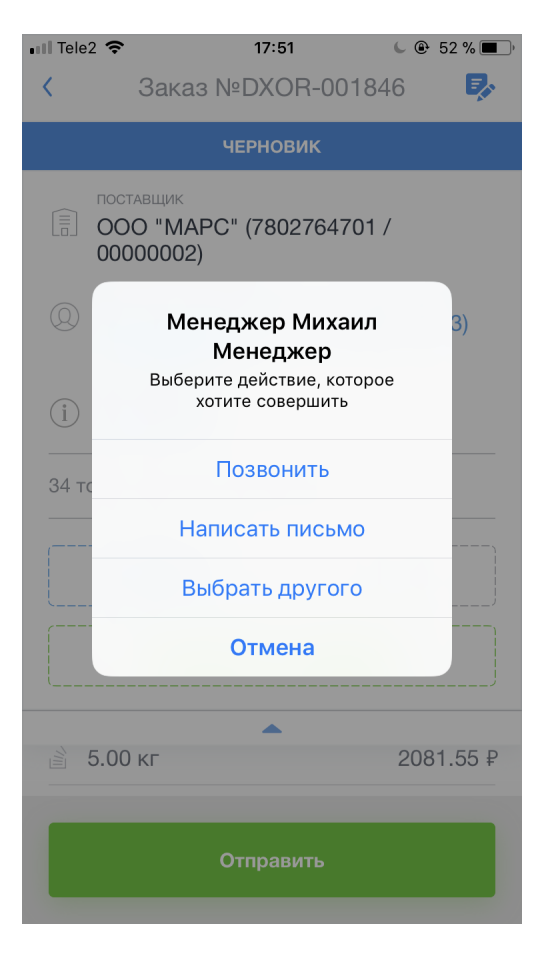

Откроется окно со списком всех менеджеров у поставщика. Если в нем не нашли нужного Вам менеджера, можете создать нового. Для этого кликните на кнопку "Добавить нового менеджера".

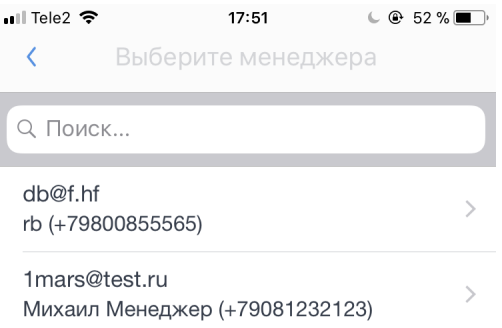

ЕСЛИ ВЫ НЕ НАШЛИ СВОЕГО МЕНЕДЖЕРА, ТО МОЖЕТЕ

Добавить нового менеджера

Откроется окно с полями для ввода данных нового менеджера поставщика: e-mail, имя и телефон. Все поля обязательны для заполнения. После ввода данных, необходимо нажать на кнопку "Продолжить" внизу экрана и произойдет переход на страницу отправки заказа.

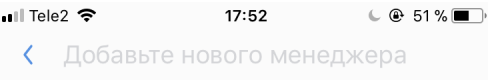

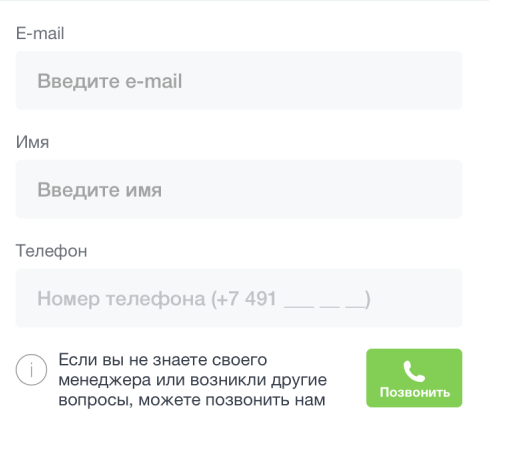

### <span id="page-10-0"></span>Отправьте заказ

На экране с данными заказа необходимо проверить корректность всех введенных данных. Если все верно, то для отправки заказа необходимо нажать на кнопку "Отправить" внизу экрана. Экран обновится и статус заказа поменяется на "Отправлен поставщику".

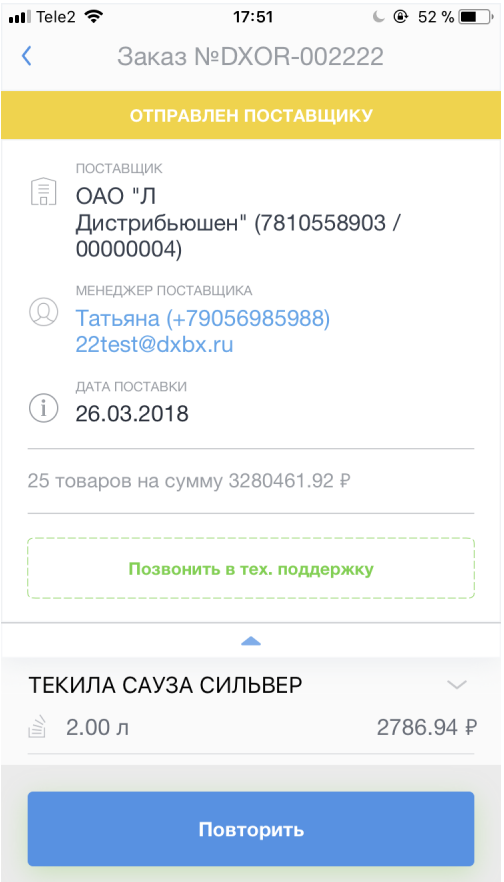

Вместе с этим на почту менеджера поставщика, который был указан в заказе, придет письмо. Через него он может принять заказ, отклонить или оставить комментарий. Оповещение об ответе поставщика придет Вам на почту, а также будет отражено во вкладке "О заказе".